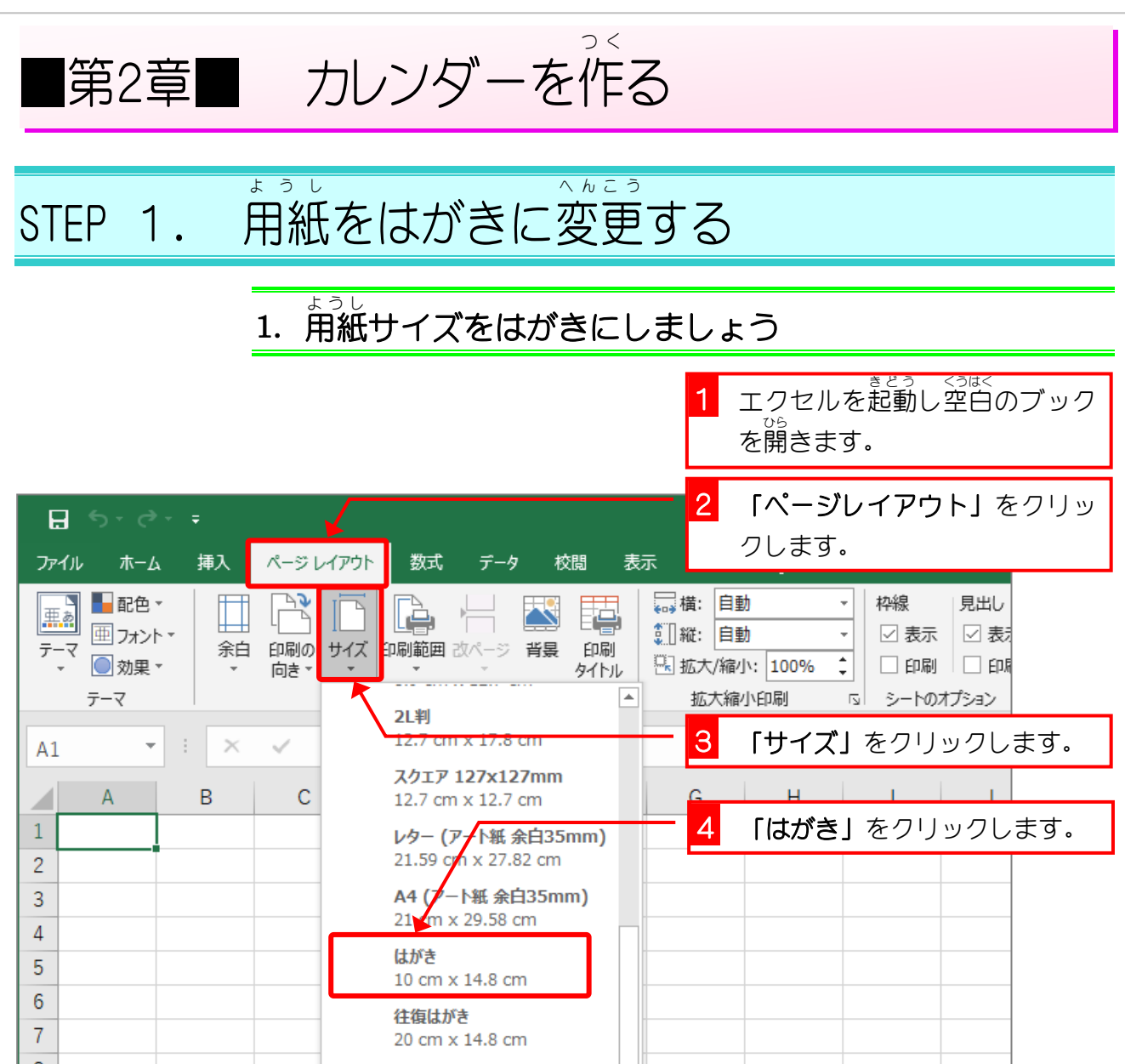

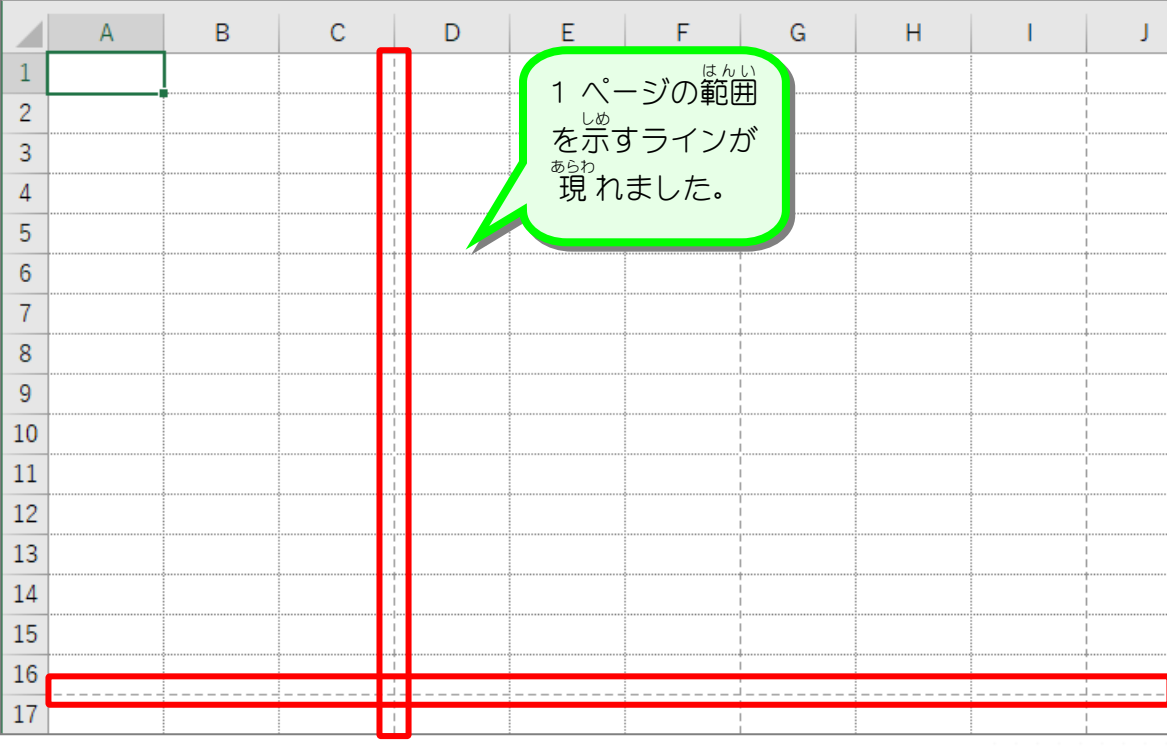

#### STEP 2. いんさつ の向 む きを横 よ こ にする

## 1. 用紙 よ う し を横 よこ 向 む きにしましょう

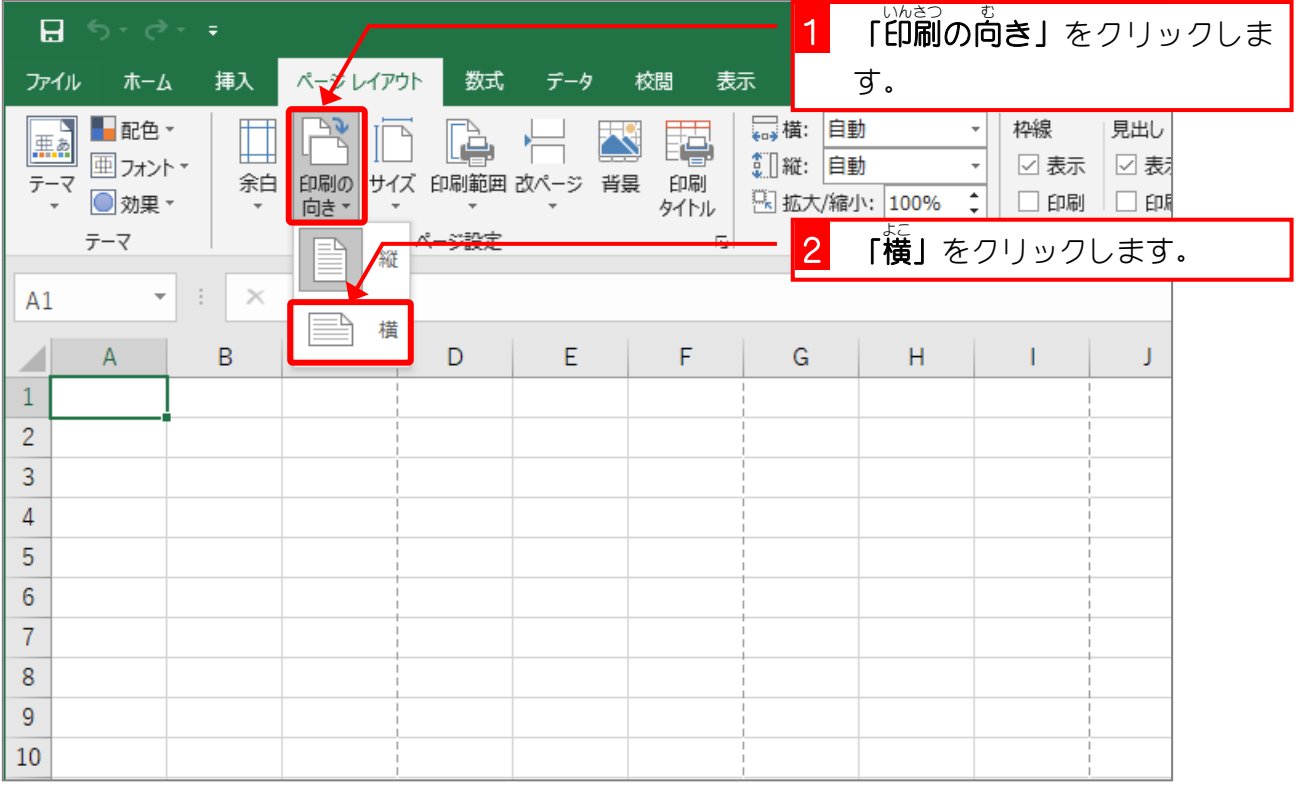

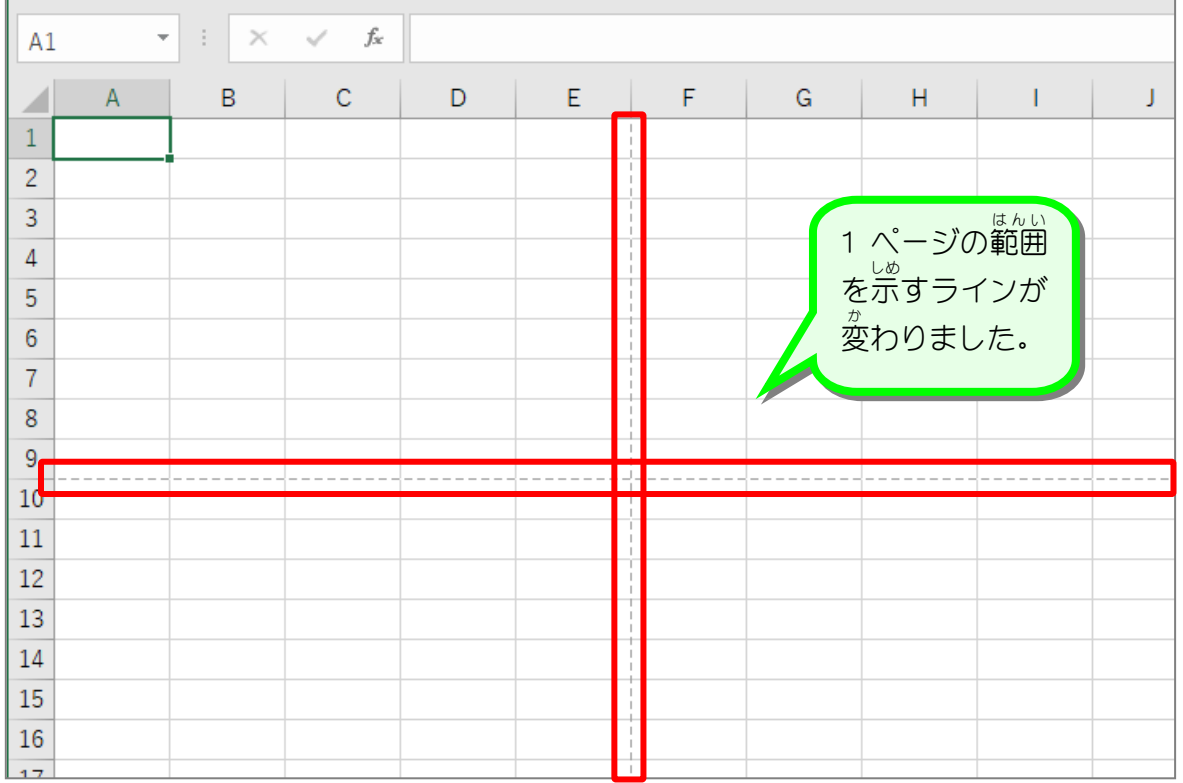

Excel2019 初級3

STEP 3. 余白 よはく を変更 へんこう する

### - \* \* < \_ \_ <sub>はま</sub><br>1.余白を「狭い」にしましょう

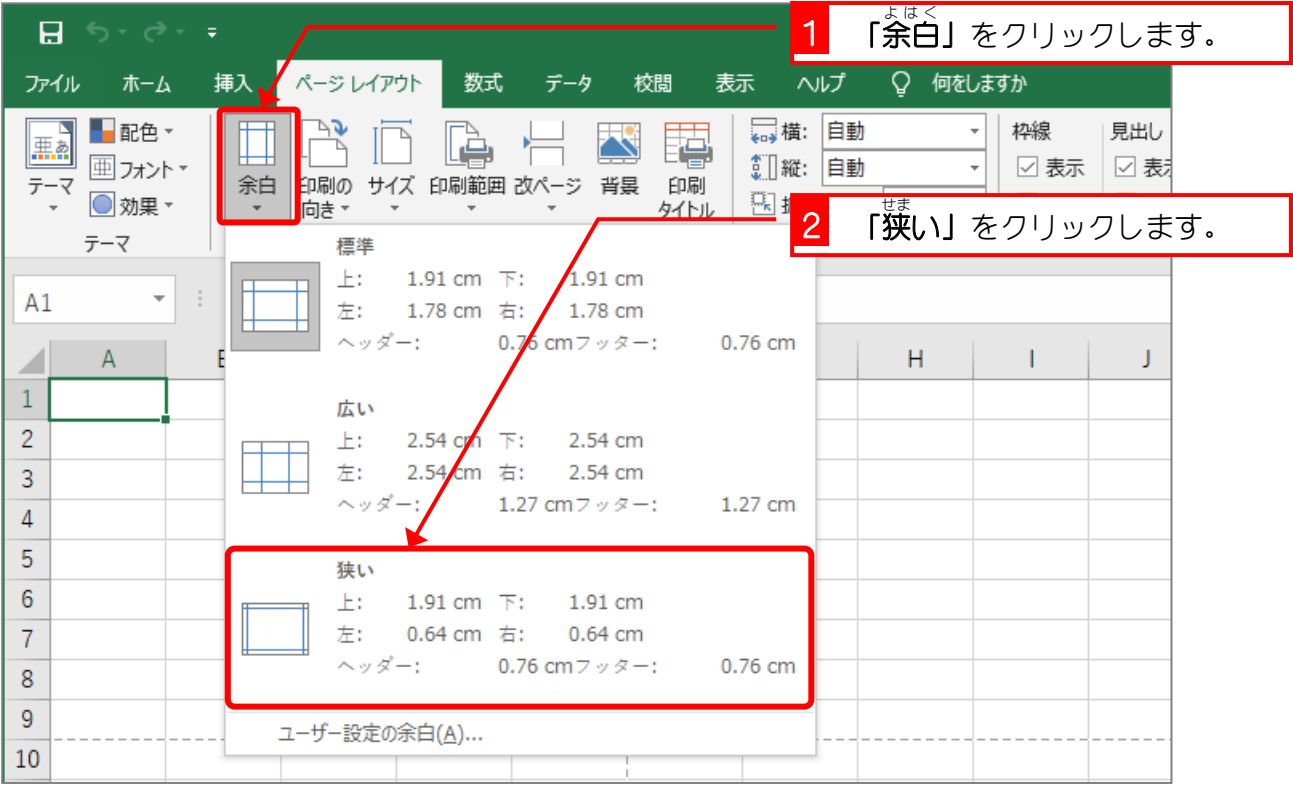

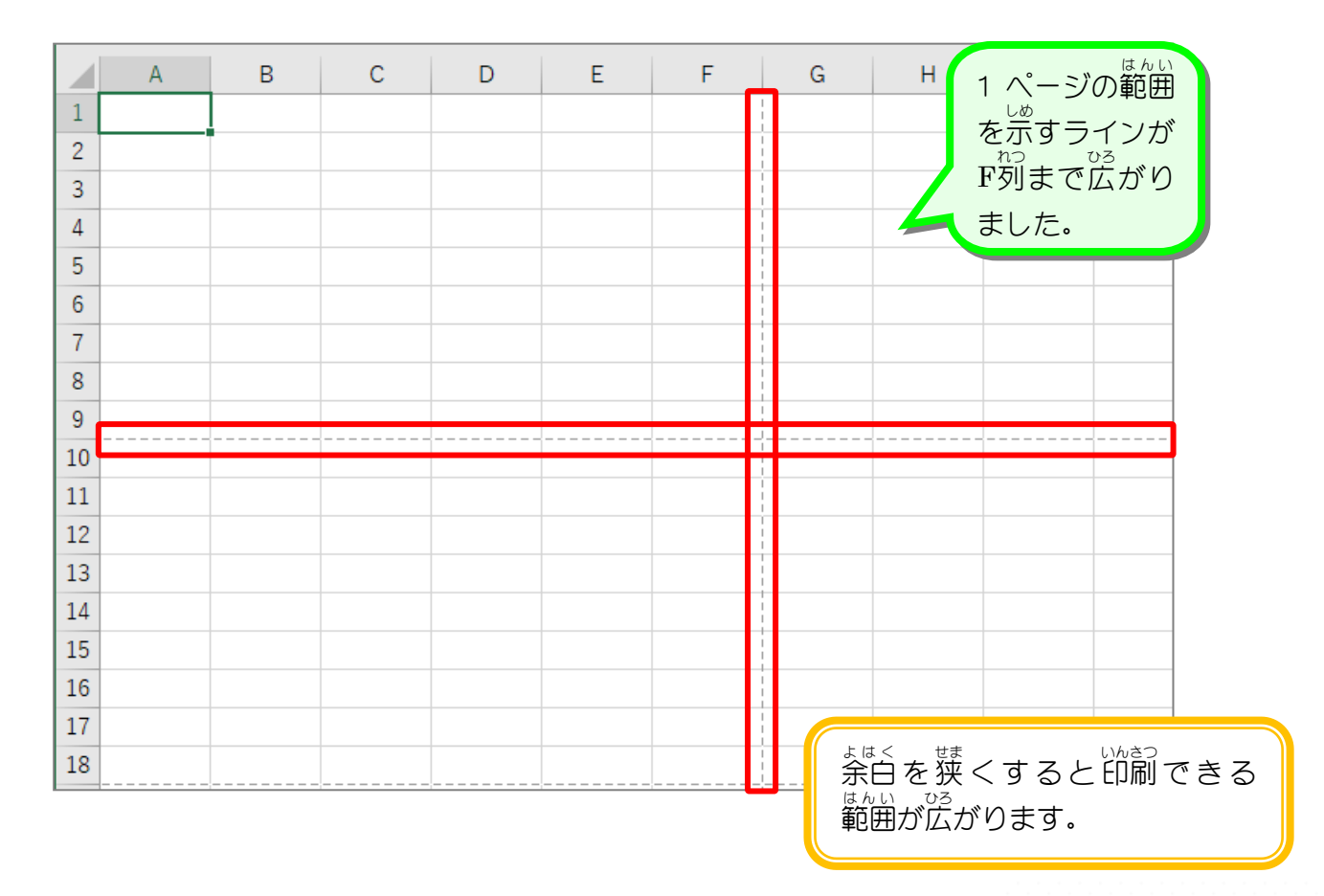

# 纯君思疑

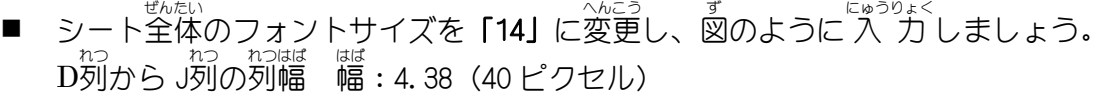

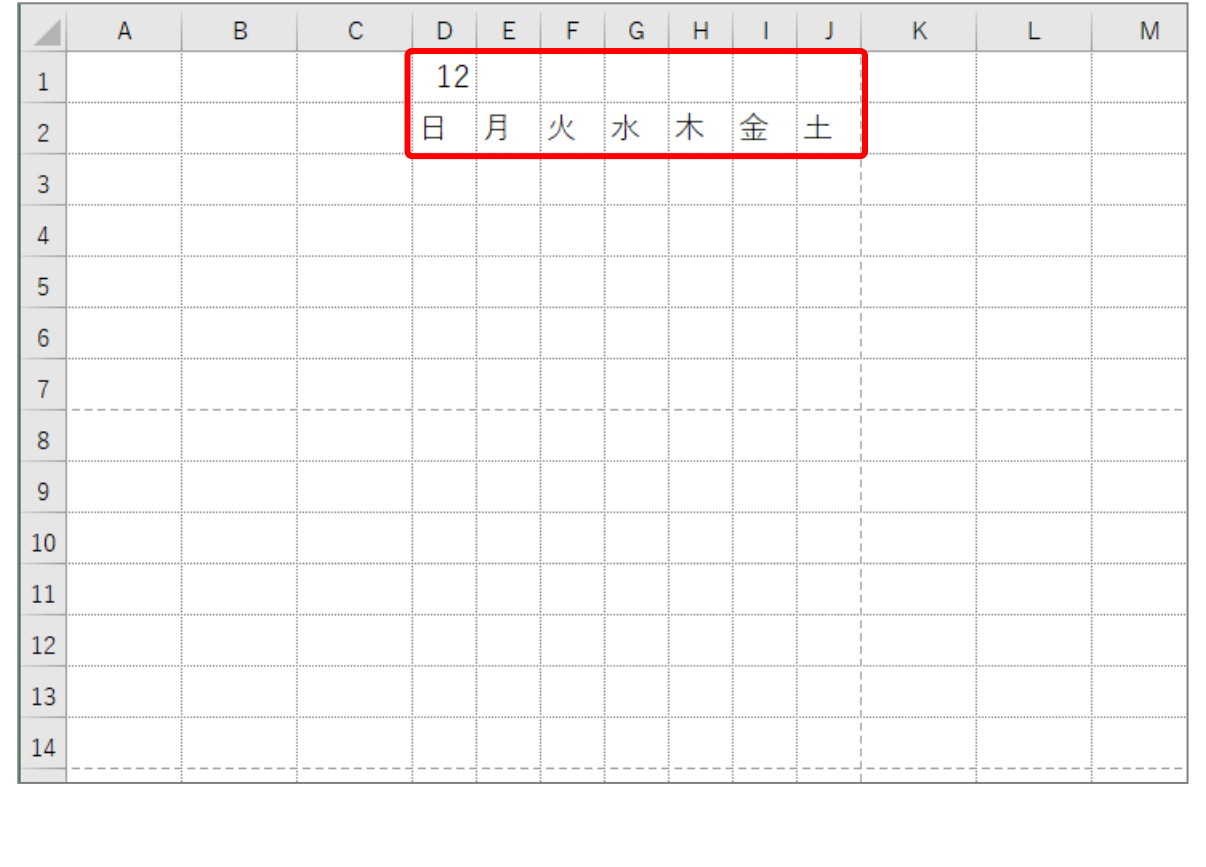

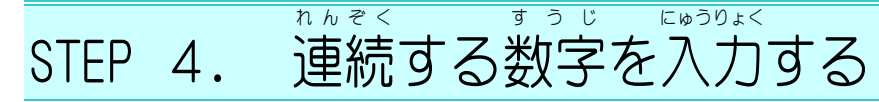

## 1. カレンダーの第1 週 に 1 〜5を 入 カ しましょう

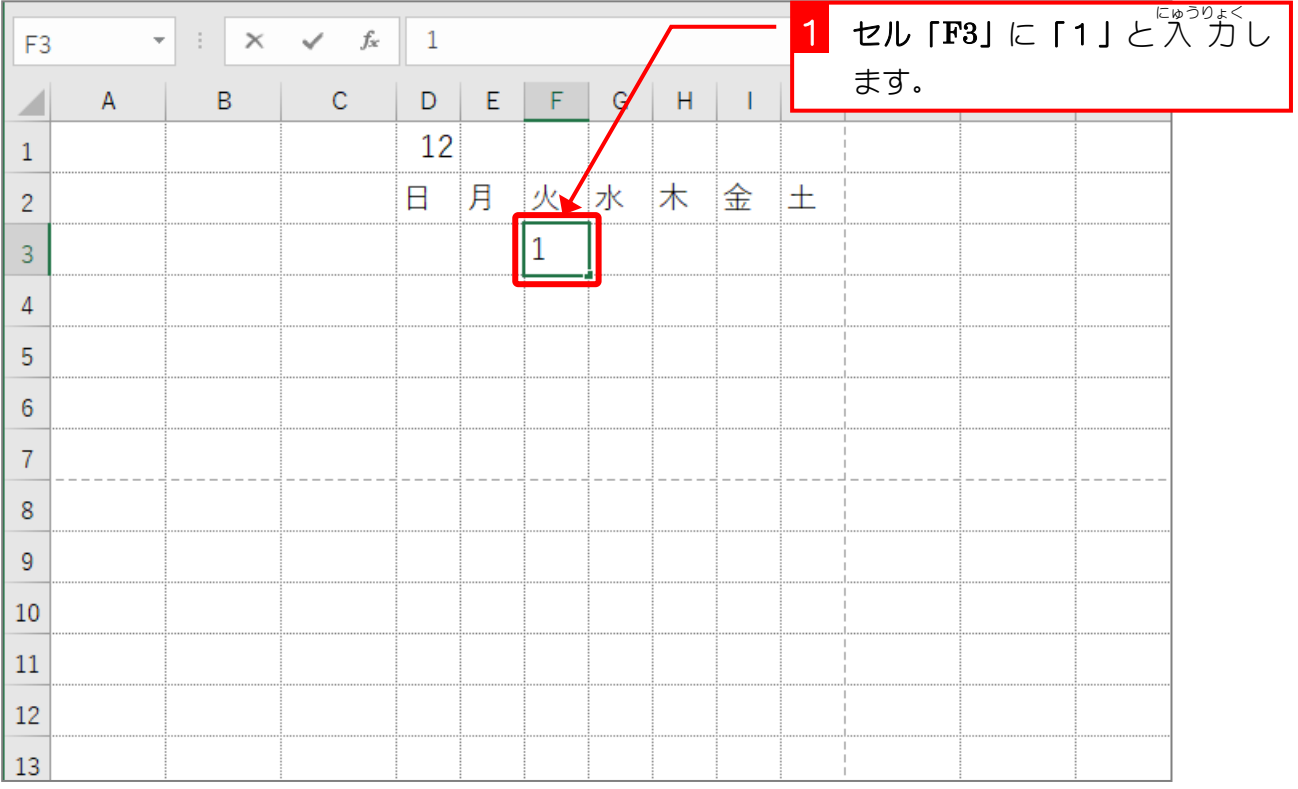

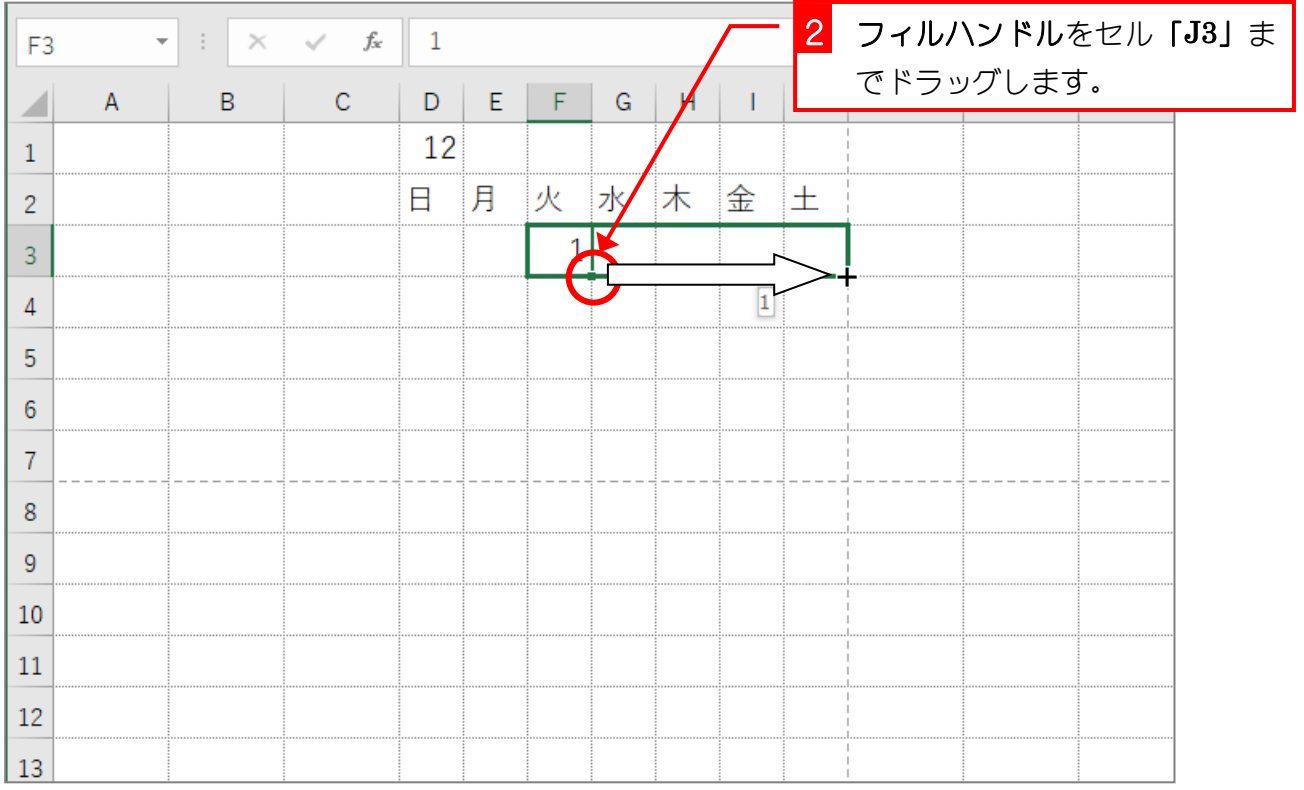

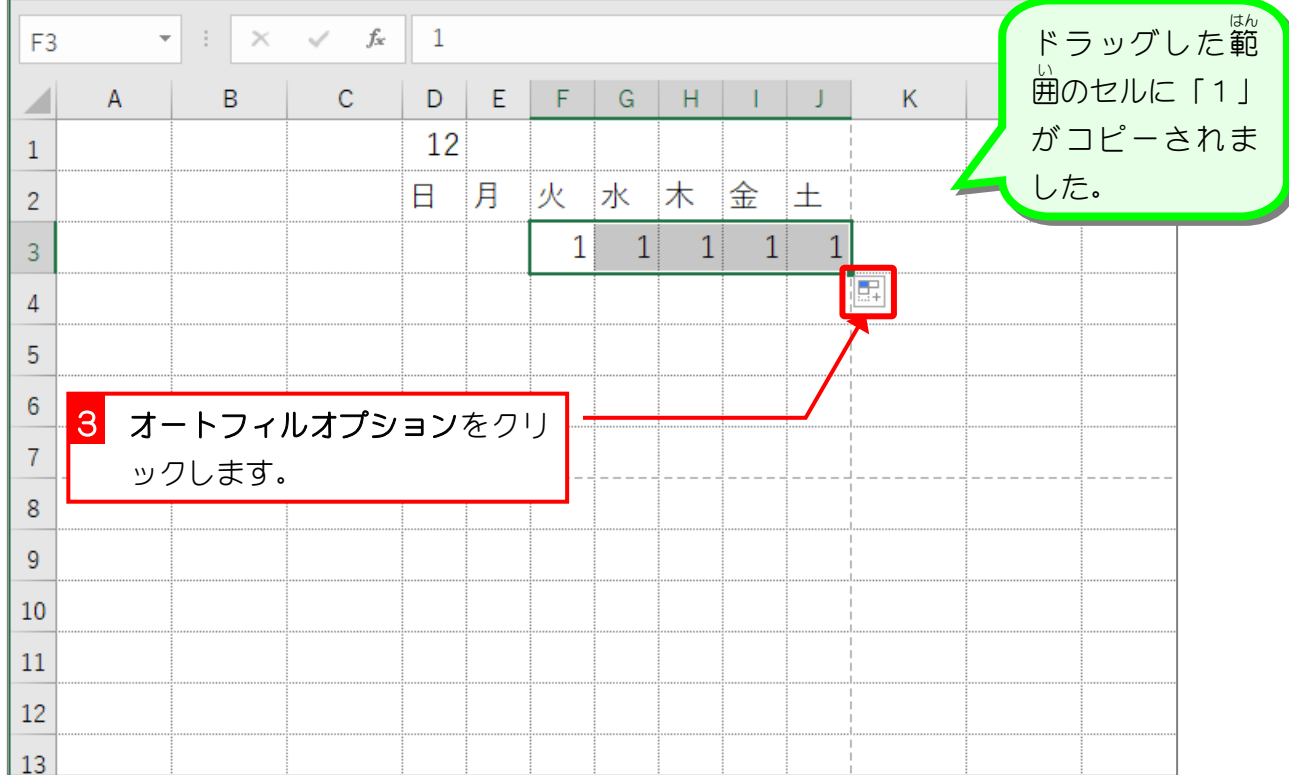

![](_page_5_Picture_59.jpeg)

![](_page_6_Picture_74.jpeg)

纯君思题

■ セル「D4」に「6」と"入"カし、連続データとしてオートフィルで"入"カしましょう。

![](_page_6_Picture_75.jpeg)

#### 〜、 «っ ほうほう れんぞく しょうりょく しょう ほうほうしれんぞく しょうほう ねんぞく しょうりょく しょうしょう

![](_page_7_Picture_93.jpeg)

![](_page_7_Picture_94.jpeg)

![](_page_8_Picture_297.jpeg)

# <u>、nhaves and the sensive reson.</u><br>オートフィルで連続する数字を 入 力する

![](_page_8_Figure_3.jpeg)

![](_page_8_Figure_4.jpeg)

![](_page_8_Picture_298.jpeg)

まっ<sub>じ</sub><br>数字をオートフィルでコピーすると <sub>おなし あたい</sup><br>同じ 値 が 入 力 されますが、オート</sub> フィルオプションの「連続データ」を <sub>せんたく</sub><br>選択すると、1,2,3,4,5といった連続 データに変 か えることができます。

<sup>ぁたい ぉが</sup>。<br>(値 の違う 2 つのセルを選択し、オー トフィルでコピーすると 2 つの 値の <sub>き ○づ ●を</sup>…。<sub>にゅうりょく</sub><br>差で続きの 値 を 入 力 することがで</sub> きます。 。<br>左 の例の場合13,14 と1増えていま

すので、 続きに 15, 16, 17, 18, 19 と入 力 りょく されます。

1,3 の場合2増えているので続きは 5, 7, 9, 11, 13 - <sub>27</sub><br>10,9 の場合 1 減っているので続きは 8, 7, 6, 5, 4 となります。

#### 。 。。 。。。<br>3. 7つ開きの数字をまとめて 入 力 しましょう

![](_page_9_Picture_66.jpeg)

![](_page_9_Picture_67.jpeg)